### LOOK UP MULTIPLE FAINS ON USASPENDING

**Using API Application: Postman** 

Agencies are encouraged to visit <u>USAspending.gov</u> to confirm the publication of all submitted records for Award display at the web site per the 2014 DATA Act. Agency files contain dozens of records each month, so rather than looking up one FAIN at a time, the following instructions allow the agency to look up many records in one action.

#### What you need

Be sure you have downloaded the Postman application (accessible on the web) before starting the Step-by-Step.

- **Postman** | *The Collaboration Platform for API Development* at <a href="https://www.postman.com">https://www.postman.com</a> This is a onetime download.
- Fresh Excel document to prepare list of FAINs for the script
- Fresh Notepad document for script
- Internal folder for saving your work and results

**NOTE** Steps 2-8 below are only needed for your initial set-up of the Postman application. Future queries are performed using Step 1 and Steps 9-13 (beginning on page 4).

#### STEP 1 GATHER AND PREPARE THE LIST OF FAINS

Open an Excel document and follow these instructions:

| Place FAINs of interest in<br>Column A | Place formula into B2 cell:<br>=CONCATENATE("""",A2,"""",",")<br>then copy it down over<br>remaining cells | Copy the results from<br>Column B and PASTE<br>VALUES into Column C | Remove the comma from the last FAIN in Column C |
|----------------------------------------|----------------------------------------------------------------------------------------------------|---------------------------------------------------------------------|-------------------------------------------------|
| 21IC11132762212                        | "21lC11132762212",                                                                                         | "21IC11132762212",                                                  |                                                 |
| 20lG11132762361                        | "20IG11132762361",                                                                                         | "20IG11132762361",                                                  |                                                 |
| 22IC11132762093                        | "22IC11132762093",                                                                                         | "22IC11132762093",                                                  |                                                 |
| 22IC11132762044                        | "22IC11132762044",                                                                                         | "22IC11132762044",                                                  | Example: "22IC11132762044"                      |

- Place your FAINs in Column A.
- Paste the formula into cell B2. =CONCATENATE("""",A2,"""",",")
- Highlight cell B2 and copy downward in the B column to place the formula into each subsequent cell.
   Should look like this:

```
=CONCATENATE(""",A2,""",",")
=CONCATENATE(""",A3,""",",")
=CONCATENATE(""",A4,""",",")
=CONCATENATE(""",A5,""",",")
```

- Highlight and copy the *values* in Column B.
- Highlight cell C2, right click and "Paste Values"
- Remove the comma from the last cell in Column C

## STEP 2 MOVE LIST OF FAINS FROM COLUMN C INTO THE SCRIPT

### Script

Copy data from Column C and paste into the green highlighted area within the script. Then <u>Remove the last</u> blank

```
{
    "filters": {
          "award_ids": ["AM180100XXXXG146",
"15FMPPC00079",
"AM190100XXXXG128",
"AM190100XXXXG138",
"16LFPPHI0012",
"AM170100XXXXG141"
]
    },
"subawards": false,
    "sort": "Start Date",
    "order": "desc"
```

### **STEP 3** OPEN POSTMAN APPLICATION TO BEGIN PROCESS

In the "Start with something new" box, click on "Create New"

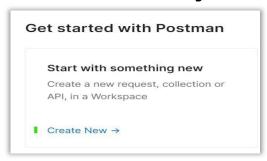

### STEP 4 CREATE A COLLECTION (See green highlights in screenshot below.)

On the My Workspace screen

- 1. Click on Collections icon at top of Left side
- 2. On the far-right side, click on *Create a collection and* select 'From scratch' in the dropdown.
  - a. This will create the folder to save the script within Postman.
  - b. Look for "New Collection" on the left.

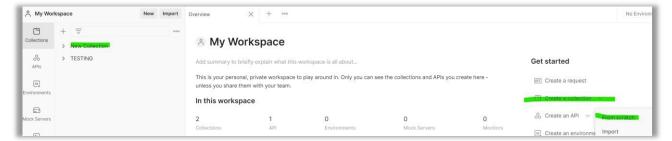

### STEP 5 NAME YOUR COLLECTION

To Name the collection, click on **New Collection** again and revise the title as desired. Hit **Enter.** 

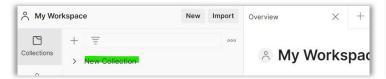

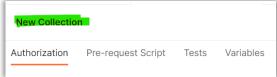

## **STEP 6 CREATE A REQUEST**

Click on *Create a request* See green highlights

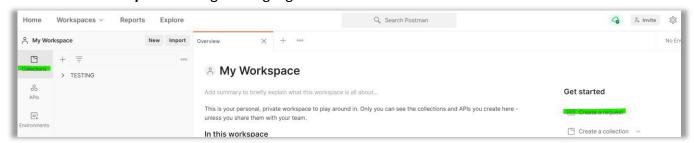

# STEP 7 CHANGE GET TO POST

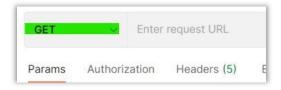

### **STEP 8 MAKE SELECTIONS**

- Click on Body and select 'raw'
- Click on Text and select JSON

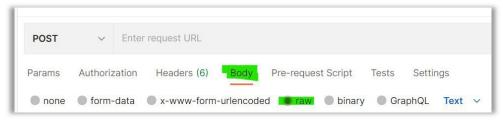

## **STEP 9 MOVE DATA TO POSTMAN**

Paste the data from your script file into the Box

```
POST

    Enter request URL

                                                           Settings
                                      Pre-request Script
Params Authorization Headers (7)
                              Body •
                                                    Tests
none form-data x-www-form-urlencoded raw binary GraphQL Text v
  1
     2
  3
     "15FMPPC00079",
  4
  5 "AM190100XXXXG128",
  6 "AM190100XXXXG138",
  7
     "16LFPPHI0012",
     "AM170100XXXXG141"
  8
  9
  10
     → },
     "subawards": false,
 11
         "sort": "Start Date",
 12
  13
         "order": "desc"
  14
```

## **STEP 10 SAVE REQUEST**

Click Save to save this request and Save to the desired folder

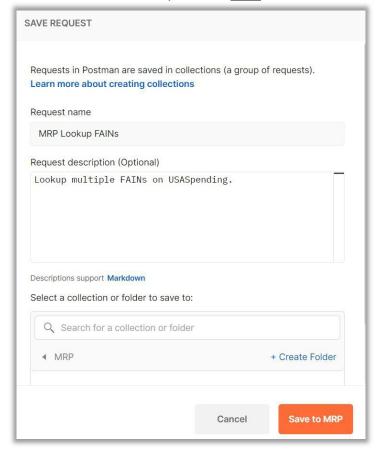

## **STEP 11 ACCESS THE DATA ON USASPENDING.GOV**

1. In top menu on *USASpending.gov*, click dropdown for "Find Resources" on the right, then select "USAspending API."

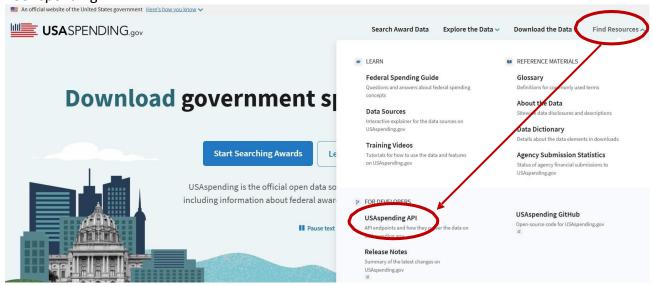

- 2. On the left side of the new page, select Endpoints
- 3. <u>Scroll down</u> to find the section *Endpoint Index* then <u>scroll way down</u> the alphabetized list to find: <u>/api/v2/download/awards/</u>

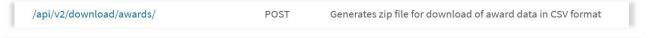

## STEP 12 PROVIDE URL TO POSTMAN APPLICATION

Paste the URL, <a href="https://api.usaspending.gov/api/v2/download/awards/">https://api.usaspending.gov/api/v2/download/awards/</a> into Postman at the POST prompt and click the Send button

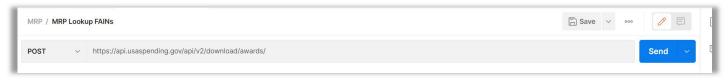

## STEP 13 PLACE RESULTING FILE URL IN NEW SESSION AND SAVE FILE

Copy the file URL into a new session and click enter. *NOTE*: The link that is generated by the Postman app will be different every time. The "file\_url" (yellow highlighted line 4 in the screen capture below) provides an example of the file URL you will copy.

Save the file to your desired location

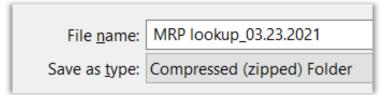

In the Download, Open the file called: Assistance\_PrimeAwardSummaries\_x

| М | А                              | В                |   |
|---|--------------------------------|------------------|---|
| L | assistance_award_unique_key    | award_id_fain    | а |
| ŀ | ASST_NON_AM170100XXXXG141_12K2 | AM170100XXXXG141 |   |
| Е | ASST_NON_16LFPPHI0012_12K2     | 16LFPPHI0012     | П |
|   |                                |                  |   |